Lezione 6 : comandi Raccordo , Serie , Ellisse .

*Il Comando Serie* permette di riprodurre in serie un oggetto ( o un gruppo di oggetti ) in forma polare ( ovvero attorno ad un centro occupando tutta la circonferenza) in forma di arco ( ovvero attorno ad un centro ma occupando solo un arco ) o in forma rettangolare cioè distribuita su *n* righe ed *m* colonne

Come creare una serie polare

- 1. Dal menu Edita, scegliere Serie.
- 2. Nella finestra di dialogo Serie, scegliere Serie polare.
- 3. Accanto a Centro, eseguire una delle seguenti operazioni:
- Digitare un valore X e un valore Y per il punto centrale della serie polare.
- Fare clic sul pulsante Seleziona centro. La finestra di dialogo Serie verrà chiusa e verrà automaticamente richiesto di selezionare gli oggetti. Utilizzare il dispositivo di puntamento per specificare il punto centrale della serie polare.
- 4. Scegliere Seleziona oggetti.

La finestra di dialogo Serie verrà chiusa e verrà automaticamente richiesto di selezionare gli oggetti.

- 5. Selezionare gli oggetti da disporre in serie.
- 6. Nella casella Metodo, selezionare uno dei seguenti metodi:
- Numero totale di elementi e angolo da riempire
- Numero totale di elementi e angolo tra elementi
- Angolo da riempire e angolo tra gli elementi
- 7. Specificare il numero di elementi, incluso l'oggetto originale se disponibile.
- 8. Utilizzare uno dei metodi seguenti:
- Specificare l'angolo da riempire e l'angolo tra gli elementi, se disponibile. L'opzione Angolo da riempire consente di specificare la distanza da riempire attorno alla circonferenza della serie. L'opzione Angolo tra gli oggetti consente di specificare la distanza tra ogni elemento.
- Fare clic sul pulsante Seleziona l'angolo da riempire o sul pulsante Seleziona l'angolo tra gli elementi e specificare l'angolo da riempire e l'angolo tra gli elementi utilizzando il dispositivo di puntamento. Il risultato viene visualizzato nella casella di esempio.
	- - 9. È possibile impostare una delle seguenti opzioni:
		- Per ruotare gli oggetti disposti in serie, selezionare Ruota gli oggetti mentre vengono copiati. Il risultato viene visualizzato nell'area di esempio.
		- Per specificare il punto base X,Y, scegliere Altre, deselezionare l'opzione Imposta secondo default dell'oggetto e specificare i valori nelle caselle X e Y oppure fare clic sul pulsante Seleziona punto base e utilizzare il dispositivo di puntamento per specificare il punto.
		- 10. Per creare la serie scegliere OK.

Come creare una serie rettangolare :

- 1. Dal menu Edita, scegliere Serie.
- 2. Nella finestra di dialogo Serie, scegliere Serie rettangolare.
- 3. Scegliere Seleziona oggetti.

La finestra di dialogo Serie verrà chiusa e verrà automaticamente richiesto di selezionare gli oggetti.

- 4. Selezionare gli oggetti da disporre in serie e premere INVIO.
- 5. Nelle caselle Righe e Colonne, digitare il numero di righe e di colonne della serie.
- 6. Specificare la spaziatura orizzontale e verticale (offset) tra gli oggetti utilizzando uno dei seguenti metodi:
- Nelle caselle Distanza tra le righe e Distanza tra le colonne, digitare la distanza tra le righe e le colonne. Per determinare la direzione, aggiungere il segno più (+) o il segno meno (-).
- Fare clic sul pulsante Seleziona entrambe le distanze per utilizzare il dispositivo di puntamento per specificare gli angoli diagonali di una cella della serie. La cella determina la spaziatura verticale e orizzontale delle righe e delle colonne.
- Fare clic sul pulsante Seleziona la distanza tra le righe o Seleziona la distanza tra le colonne per utilizzare il dispositivo di puntamento per specificare la spaziatura orizzontale e verticale.

Il risultato viene visualizzato nella casella di esempio.

- 7. Per modificare l'angolo di rotazione della serie, digitare l'angolo desiderato nella casella Angolo della serie.
- 8. È possibile modificare l'impostazione della direzione dell'angolo 0 di default in UNITA.
- 9. Per creare la serie scegliere OK.

Come primo esercizio proviamo a disegnare una flangia piana UNI EN 1092-1 PN 16 (ex UNI 2278-67) utilizzando il comando CERCHIO ed il comando SERIE

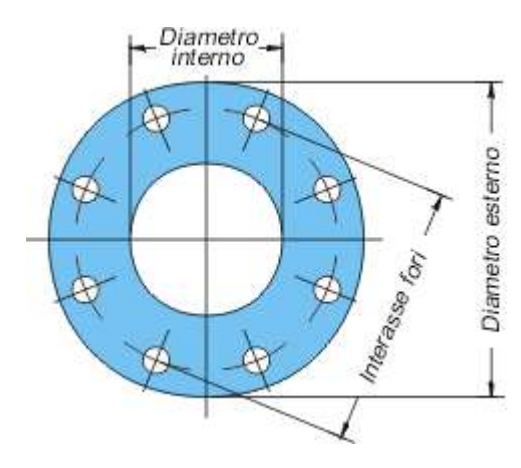

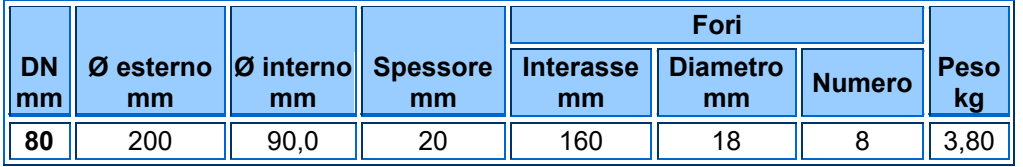

Il comando **Ellisse** permette di disegnare ellissi direttamente ed in modo semplice .

La forma dell'ellisse viene determinata da due assi che ne definiscono la lunghezza e le larghezza.

L'asse più lungo viene detto asse maggiore, mentre quello più corto viene detto asse minore .

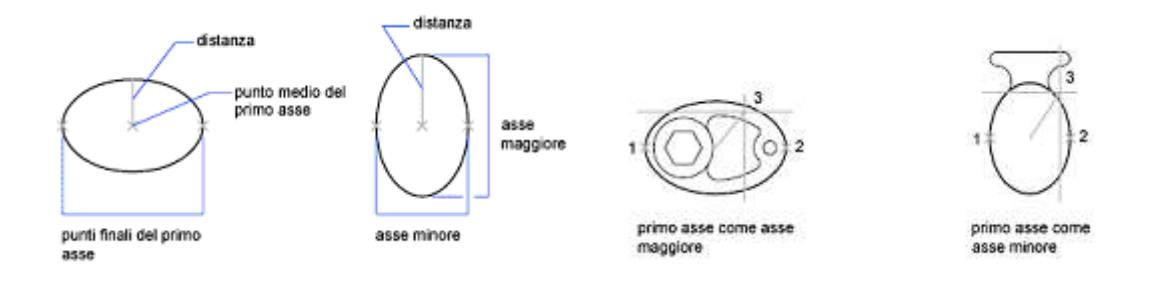

## Barra degli strumenti Disegna

## Riga di comando ELLISSE

Come disegnare un'ellisse semplice utilizzando i punti finali e la distanza

- 1. Dal menu Disegna, scegliere Ellisse Asse, Fine.
- 2. Specificare il primo punto finale del primo asse (1).
- 3. Specificare il secondo punto finale del primo asse (2).
- 4. Trascinare il dispositivo di puntamento lontano dal punto medio e fare clic per specificare una distanza (3) per la metà della lunghezza del secondo asse.

Il comando **RACCORDO** consente di collegare due oggetti con un arco adattato in modo regolare in base ad un raggio specifico.

Digitando il comando **RACCORDO** nella riga di comando e premendo Invio

AutoCAD chiederà: Selezionare primo oggetto o [Polilinea/RAggio/Taglia]:

Digitiamo **RA** per scegliere l'opzione Raggio e premiamo Invio

AutoCAD chiederà: Specificare raggio di raccordo <10.0000>:

Digitiamo **1** scegliendo come raggio di raccordo 1 mm

AutoCAD chiederà nuovamente: Selezionare primo oggetto o [Polilinea/RAggio/Taglia]:

Con il mouse selezioniamo il primo segmento

AutoCAD chiederà : Seleziona il secondo oggetto:

Con il mouse selezioniamo il secondo segmento

In questo modo abbiamo raccordato due linee con un raggio di curvatura di 1 mm .

Realizzare gli esercizi grafici proposti in sequenza per approfondire le applicazioni trattate .

Si ricorda che l'utilizzo della guida in linea è uno strumento indispensabile per l'utilizzo di qualunque software ed in special modo quando si compiono i primi passi .

( verificare con l'aiuto della guida le specifiche dei comandi proposti ) .

In ultimo si propone la realizzazione guidata della piante ottagonale di Castel del Monte per evidenziare l'uso della geometria nelle applicazioni pratiche .

Curiosità :

Si ricorda che nel Medio Evo le costruzioni notevoli erano accompagnate da collegamenti esoterici .

L'ottagono su cui è articolata la pianta del complesso e dei suoi elementi è una forma geometrica fortemente simbolica: si tratta della figura intermedia tra il *quadrato*, simbolo della *terr*a, e il *cerchio*, che rappresenta l'infinità del **ciel**o, e quindi segnerebbe il *passaggio dell'uno all'altro*.

La scelta dell'ottagono potrebbe derivare dalla Cupola della Roccia a Gerusalemme, che Federico II aveva visto durante la sesta crociata, o dalla Cappella Palatina di Aquisgrana.

Nel nostro caso la scelta della figura ( ottagono = transizione tra la terra [ quadrato ] ed il cielo [ cerchio ] ) e del modulo ( rettangolo sacro legato al modulo del tempio di Salomone ) ha prodotto la pianta allegata .

La forma ottagonale è il simbolo della resurrezione, la forma ottagonale è usata in edifici dal significato cosmico. Molti sono i templi religiosi dove è presente una forma quadrata sormontata da una forma sferica, la terra e il cielo, la terra data dal quadrato e il cielo dato dalla forma circolare.

Spesso tra queste 2 figure si pone la forma dell' ottagono, infatti la cupola non poggia direttamente sulla base quadrata ma bensì sulla forma ottagonale,infatti il quadrato simboleggia la terra, l'ottagono l'uomo, il cerchio il cielo.

La figura geometrica dell'ottagono ma anche il numero otto ha carattere di mediazione tra la terra e il cielo ,tra il quadrato e il cielo.

Il numero otto, segno di pace quaterna bis, segno di resurrezione , Noè è l'ottava persona dell'arca prefigurante il battesimo, perciò il motivo della forma ottagonale dei battisteri dal IV sec.

Il vescovo di Milano Ambrogio introdusse la forma dell'ottagono per i battisteri per sottolineare il significato della cerimonia del battesimo l'unione dell'infinito DIO, con il finito l'uomo.

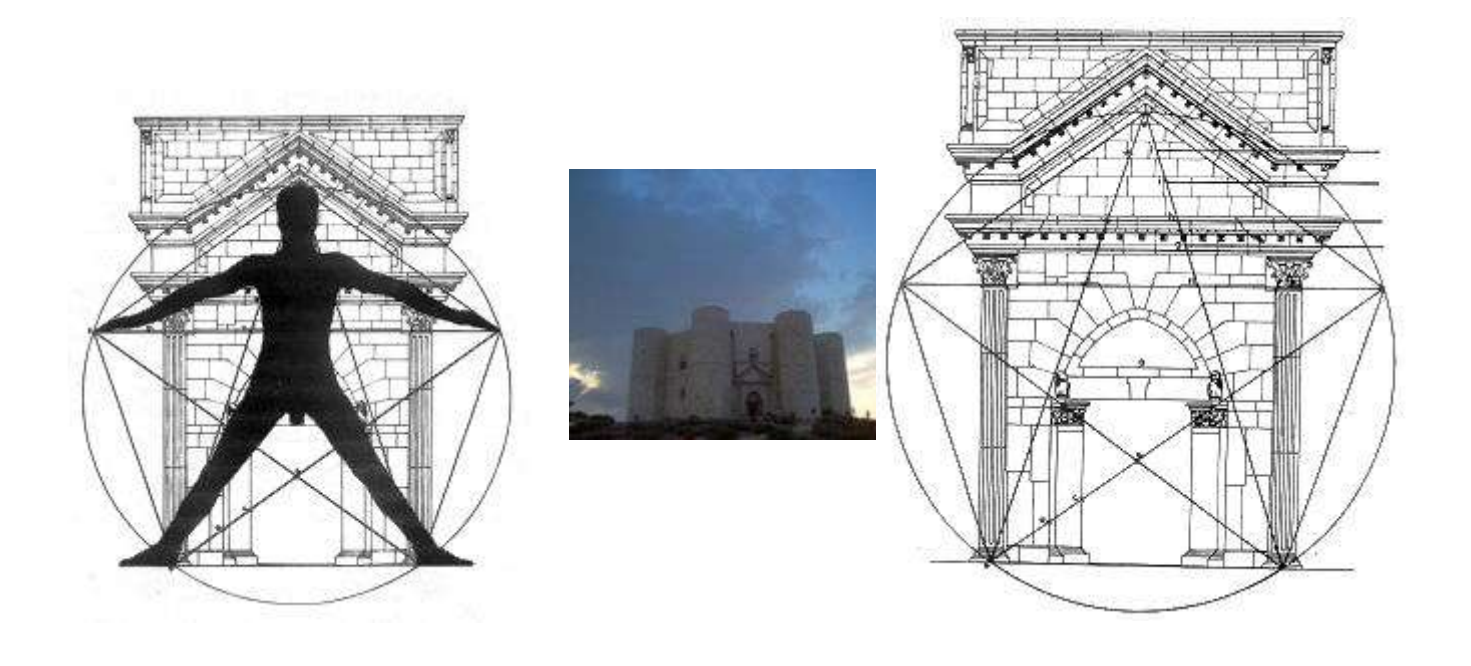

L'architettura di Castel del Monte è gotica, ma del portale si è sempre detto che unisce reminiscenze classiche ad anticipazioni rinascimentali. Queste le dotte parole degli storici dell'arte, ma il portale di Castel del Monte lo si può vedere anche con una una stella a cinque punte sovrapposta, più precisamente un regolarissimo pentagono stellato che detta le proporzioni della costruzione.

Infatti si nota subito che le due punte in basso della stella cadono a livello e a metà delle basi delle pseudo-colonne o lesene. Queste stesse le serie salendo si arrestano esattamente in coincidenza del lato orizzontale del pentacolo proprio dove inizia il capitello. La punta superiore della stella a sua volta va a coincidere col vertice del timpano del portale. E non è tutto. Se torniamo a considerare le punte inferiori della stella e misuriamo, ad esempio, il segmento AB notiamo che la sua sezione aurea cade in C, ossia in coincidenza dello stipite della porta. Ancora, se ricaviamo la sezione aurea del segmento AC, otteniamo il punto D che cade in coincidenza della cornice della porta. In altre parole AB diviso per il numero d'oro 1,618 ci dà l'indicazione della collocazione dello stipite della porti e diviso per 2,618 (1,618 al quadrato) quella della cornice. Se ci spostiamo alla punta superiore della stella e consideriamo il segmento EF, noteremo che dividendolo per 1,618, 1,618 al quadrato, al cubo e radice quadrata di 1,618 otterremo le indicazioni delle varie altezze in cui si collocano le cornici del portale e il capitello della lesena.

Iniziamo dividendo il segmento EF per 4,236 (1,618 al cubo) ed otterremo l'indicazione dell'altezza del capitello, abaco compreso. Se vogliamo invece ottenere la collocazione dell'altezza del solo capitello senza abaco, o dividiamo il segmento FG per 1,618, o dividiamo l'intera lunghezza della punta della stella (EF) per la radice cubica di 1,618, ossia 1,174. Proseguendo nelle suddivisioni sopra enunciate otterremo la collocazione di altre tre cornici. Restando sempre a considerare la punta superiore della stella, coincidente col vertice del timpano, va notato che il timpano stesso si apre lungo i due lati dei pentagono convesso racchiudente quello stellato.

Resta ora da dar conto della circonferenza nella quale abbiamo disegnato sia il pentagono convesso che quello stellato. E qui scopriamo che nelle dimensioni reali dei portale la circonferenza che lo genera ha un raggio di m 5,50, ossia dieci cubiti sacri di cm 55, la misura con cui Salomone costruì il tempio di Gerusalemme. Ma questa misura l'abbiamo già trovata nella matrice del castello dove il lato minore dei quattro rettangoli in rapporto aureo che generano la pianta del maniero ha la lunghezza di m 22, cioè 40 cubiti sacri. A questo punto il freddo rigore della geometria deve far posto a qualche opportuna divagazione.

Già Pitagora aveva eletto a simbolo del numero d'oro e della divina proporzione la stella a cinque punte perché in essa tutte le linee che si intersecano si scompongono secondo il rapporto di 1,618, 1,618 al quadrato e 1,618 al cubo senza dire che il pentagono stellato con quello convesso (entrambi inscritti nella stessa circonferenza) dà luogo ancora a tale rapporto. Ma il numero d'oro e la divina proporzione prima ancora di ritrovarli applicati nell'architettura, anche quella più remota, sono nel corpo umano, anzi è stato proprio il corpo umano tanto bene proporzionato e armonizzato a servire da modello all'architettura.

Quindi la stella a cinque punte possiamo considerarla una trasposizione in geometria del rapporto armonico che è nell'uomo e questo pensò Agrippa di Nettesheim (1486-1535) quando disegnò l'uomo microcosmo. Continuando quindi in tale successione sillogistica, sulla facciata di Castel del Monte c'è un portale che, in chiave esoterica, rappresenta l'uomo.